### **GUÍA PASO A PASO**

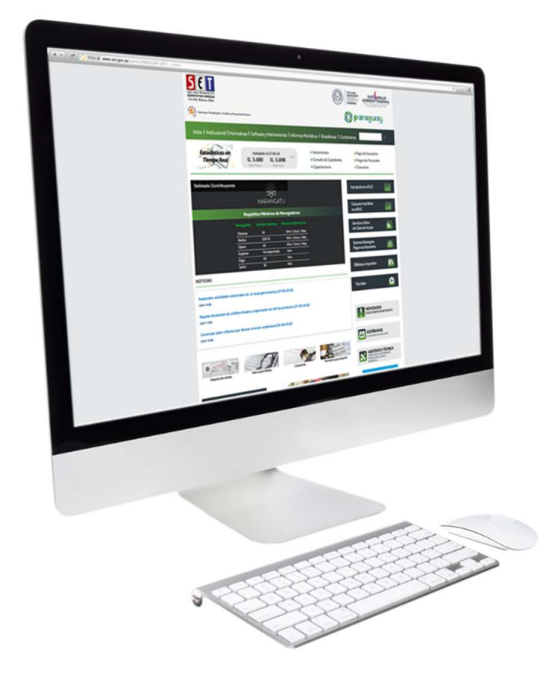

#### **Cómo enviar una consulta a través de la Web**

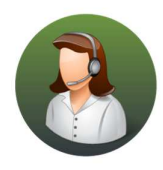

Para consultas o más información comuníquese con el Call Center al (021) 417 7000

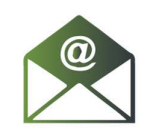

O escríbanos a la dirección de correo consulta@set.gov.py

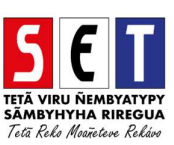

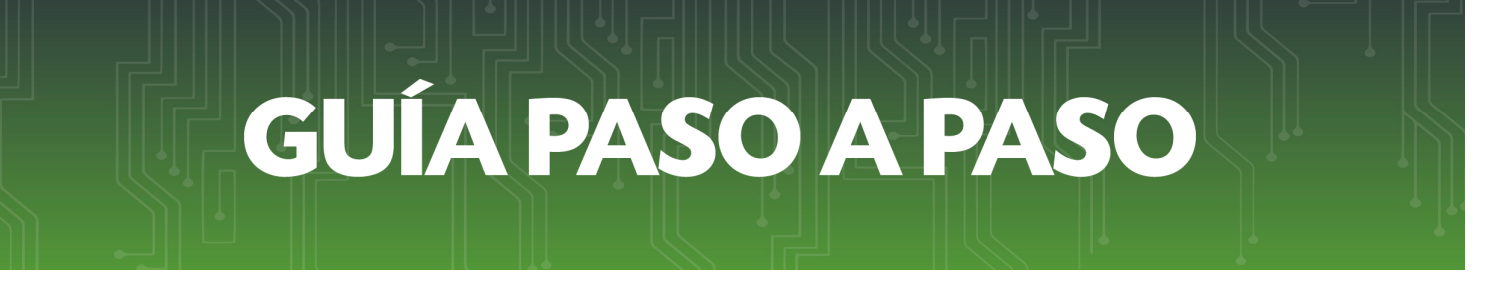

• *Paso 1 -* Para realizar consultas a la SET, debe ingresar a la página web *www.set.gov.py* en la sección *Contáctenos.* 

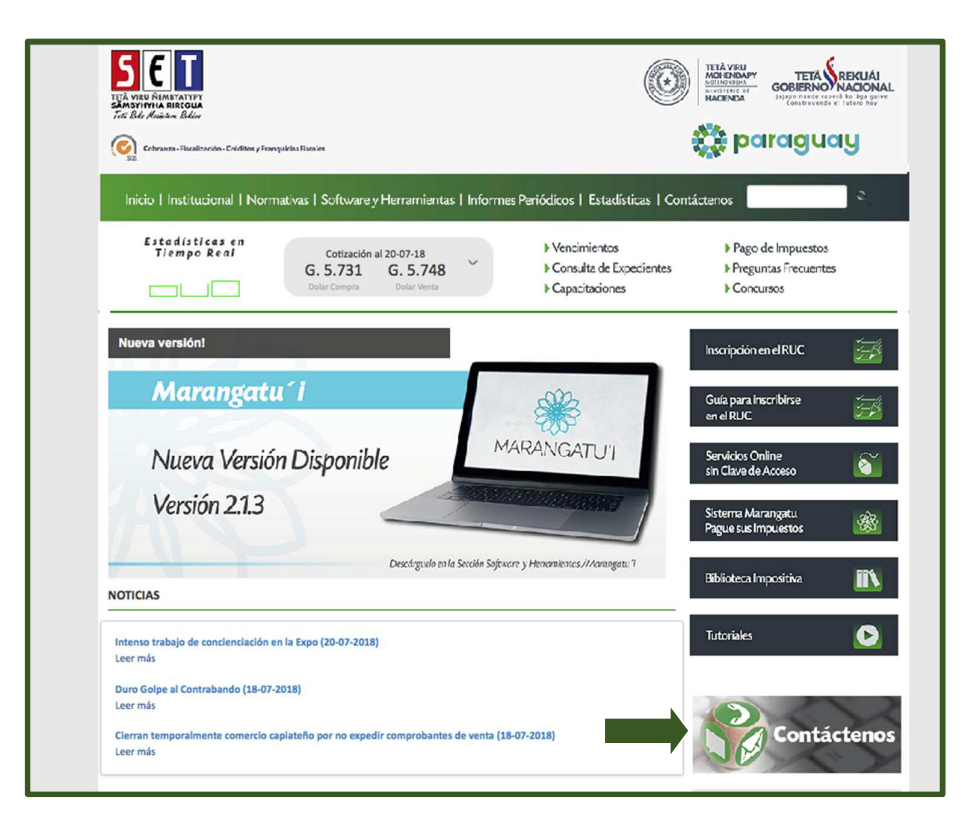

• *Paso 2 –* Seguidamente debe hacer clic en la opción *Acceda aquí* para poder escribir su consulta.

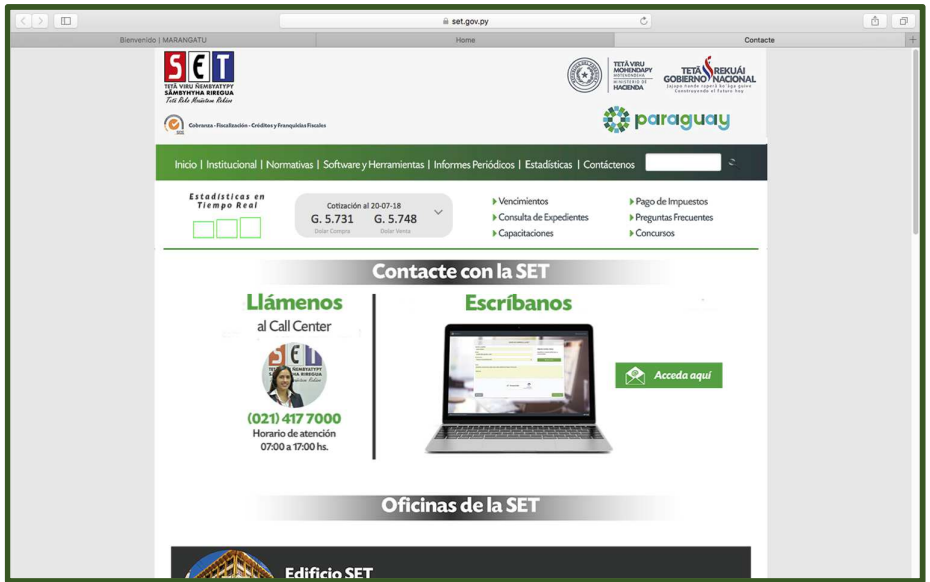

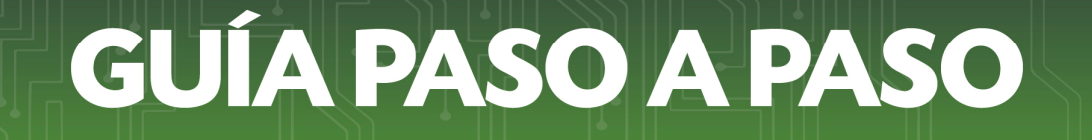

• *Paso 3 –* A continuación, deberá consignar los datos de: Nombre y Apellido del remitente y el Correo Electrónico al cual se le responderá la consulta*.* Luego, deberá seleccionar el tipo de consulta que podrá ser:

*Consultas/Sugerencias*(Para consultas impositivas o sugerencias)

*Marangatu* (Para consultas sobre el uso del Sistema Marangatu)

*Asistencia Técnica* (Para reportar inconvenientes técnicos con el Marangatu)

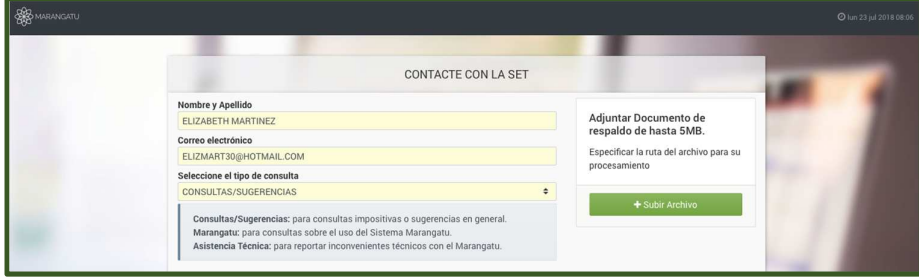

• *Paso 4 –* Seguidamente, deberá redactar su consulta en la opción *Consulta o mensaje.*

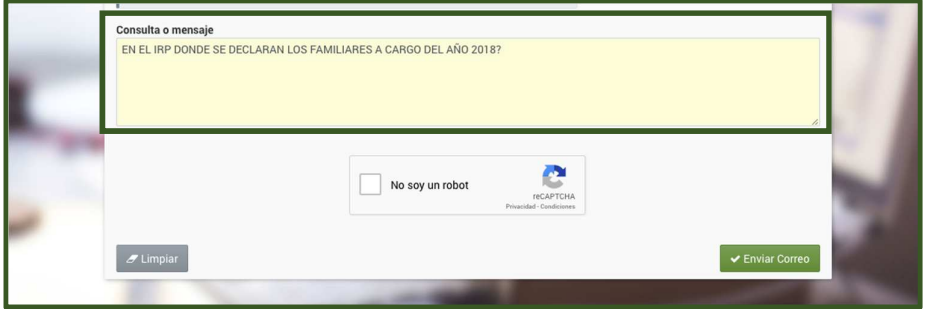

# GUÍA PASO A PASO

• *Paso 5 –* A continuación, si resulta necesario posee la opción de adjuntar documentos de respaldo de hasta 5 Mb. para lo cual debe hacer clic en el botón *Subir Archivo.* 

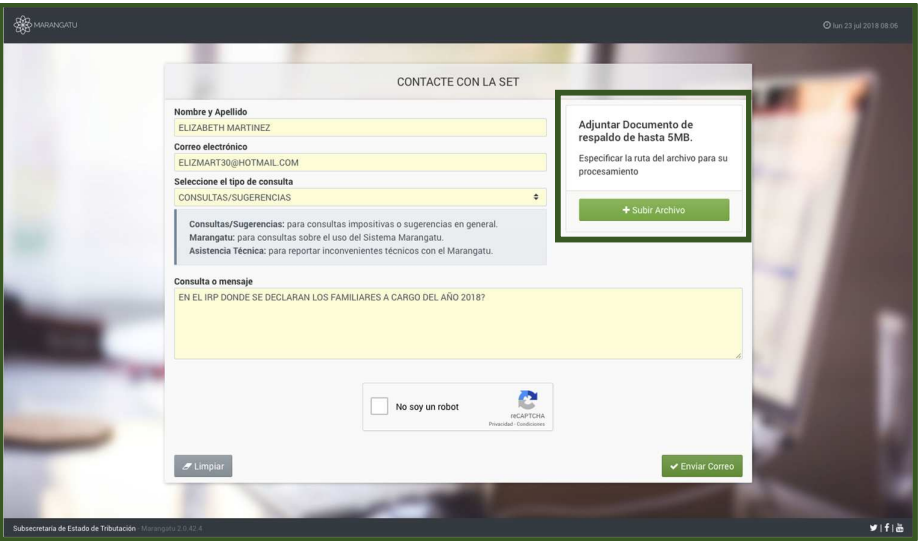

• *Paso 6 –* Observará el nombre del documento o archivo subido pudiendo adjuntar más de uno.

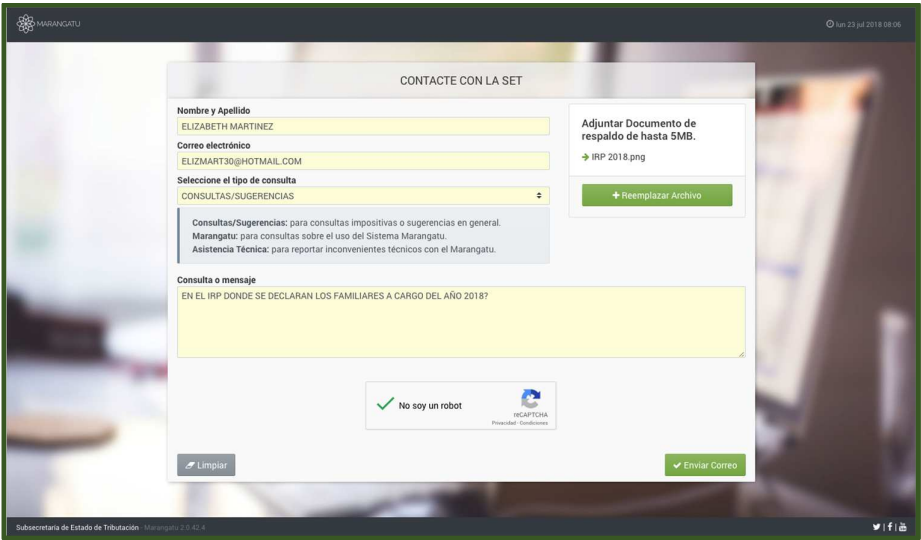

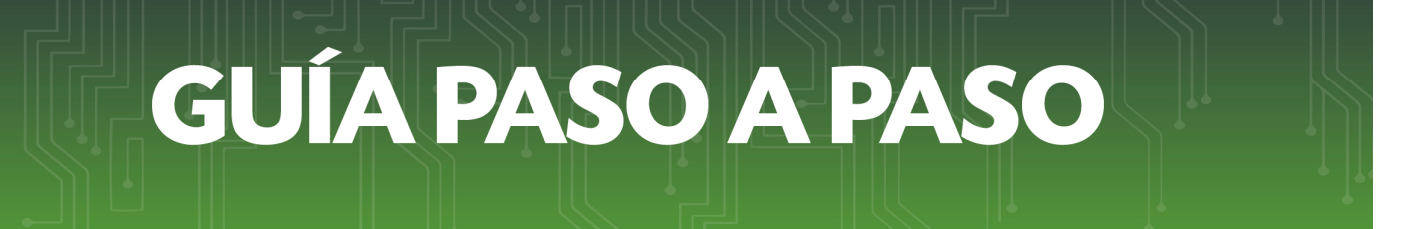

• *Paso 7 –* A continuación, debe hacer clic en el Código de Verificación (reCaptcha) y seleccionar la opción *Enviar Correo.* 

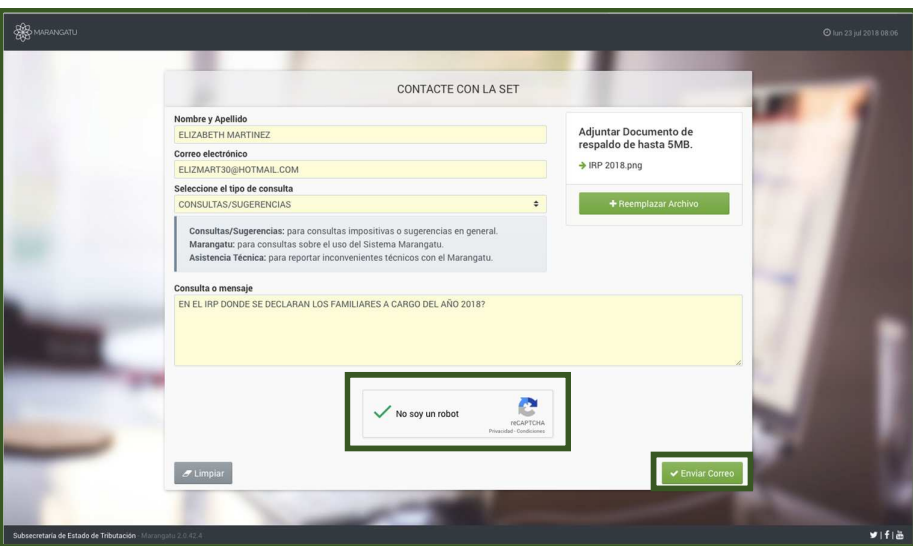

• *Paso 8 –* Seguidamente le aparecerá un mensaje de confirmación, en el cual deberá hacer clic en la opción*Enviar Correo.* Luego observará el mensaje de que el correo fue enviado satisfactoriamente.

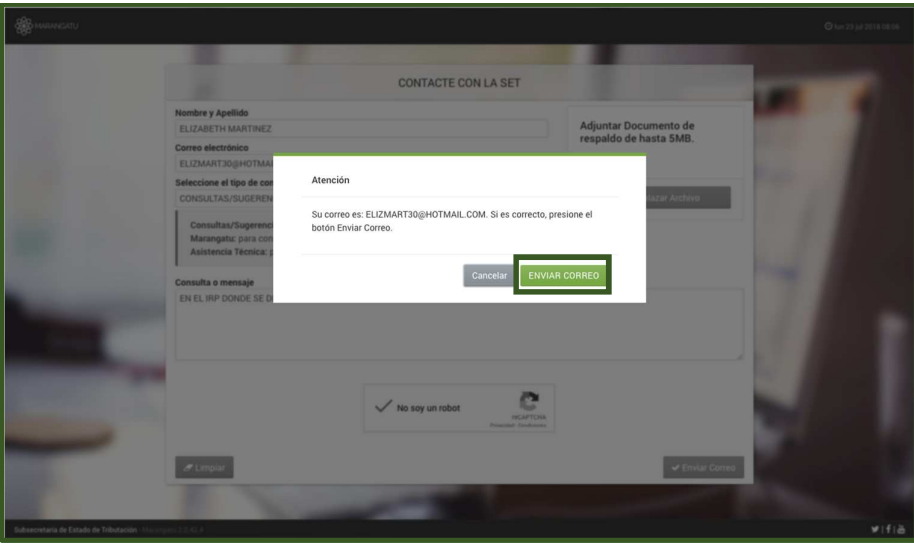

## **GUÍA PASO A PASO**

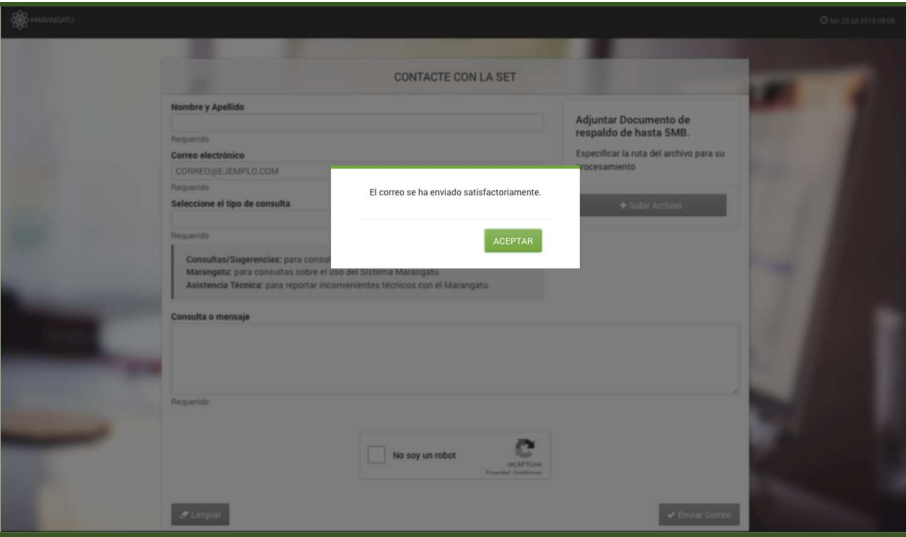

• *Paso 9 –* Por último, deberá revisar la Bandeja de Entrada de su correo electrónico consignado y en él observará el mensaje de recepción de la consulta realizada y el número de ticket de la misma para un mejor seguimiento. Técnicos de la SET responderán su mensaje en el transcurso de 24 a 48 hs.

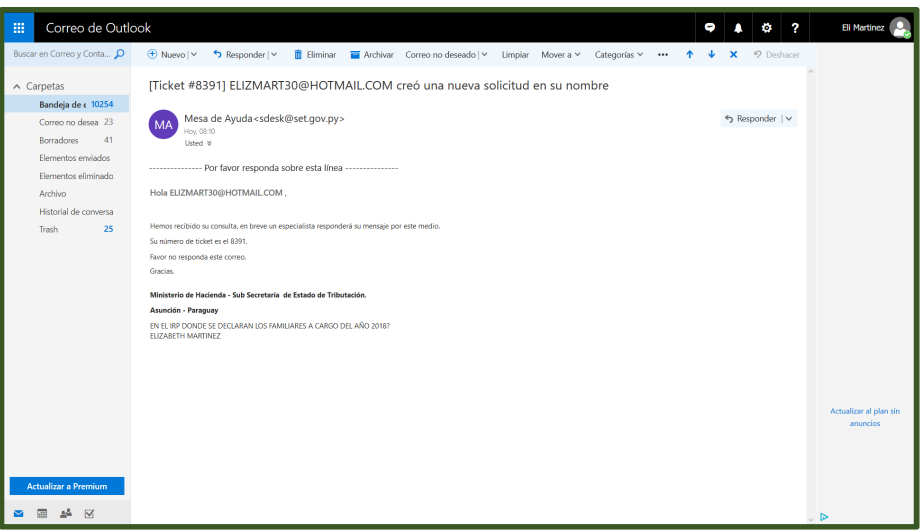

*Importante:* En algunos servicios de correos electrónicos (Outlook/Hotmail), el mensaje podría encontrarse en la bandeja Correo no deseado o Spam.

#### *Dirección de Asistencia al Contribuyente y de Créditos Fiscales*  Julio 2018